# 在Sx500系列堆叠式交换机上管理域名系统 (DNS)服务器

### 目标 Ī

域名系统(DNS)服务器将域名转换为IP地址。特定域名的此IP地址可从DNS缓存中检索(如果 在本地可用),或在各种顶级域服务器中查询以检索此信息。本文介绍如何在Sx500系列堆叠 式交换机上添加DNS服务器。

### 适用设备 Ĩ.

·Sx500系列堆叠式交换机

## 软件版本

*CONTRACTOR* 

•v1.2.7.76

# DNS服务器配置

步骤1.登录Web配置实用程序以选择IP Configuration > Domain Name System > DNS Servers。"DNS服务器"页面打开:

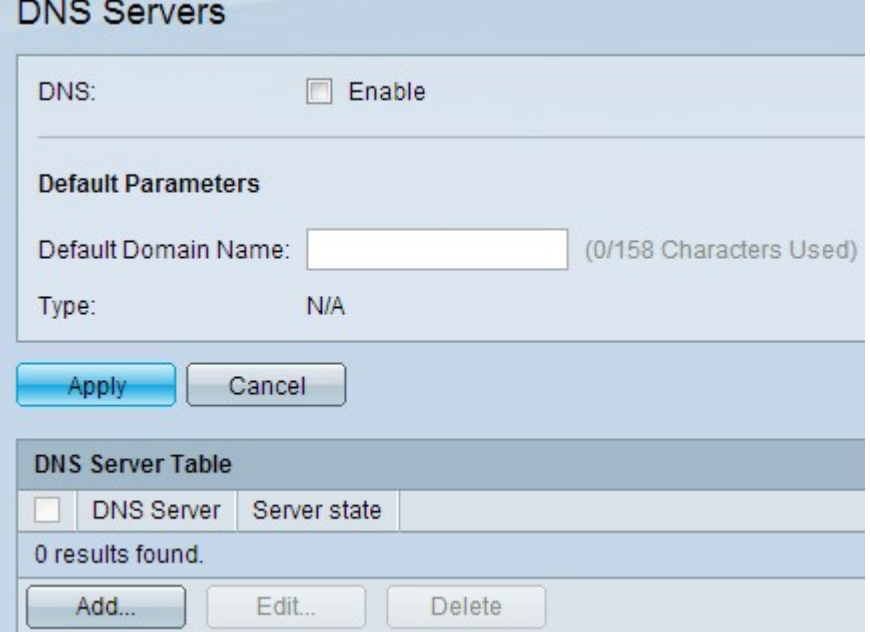

### 启用DNS服务器

步骤1.在DNS字段中,选中启用以启用交换机的DNS功能。

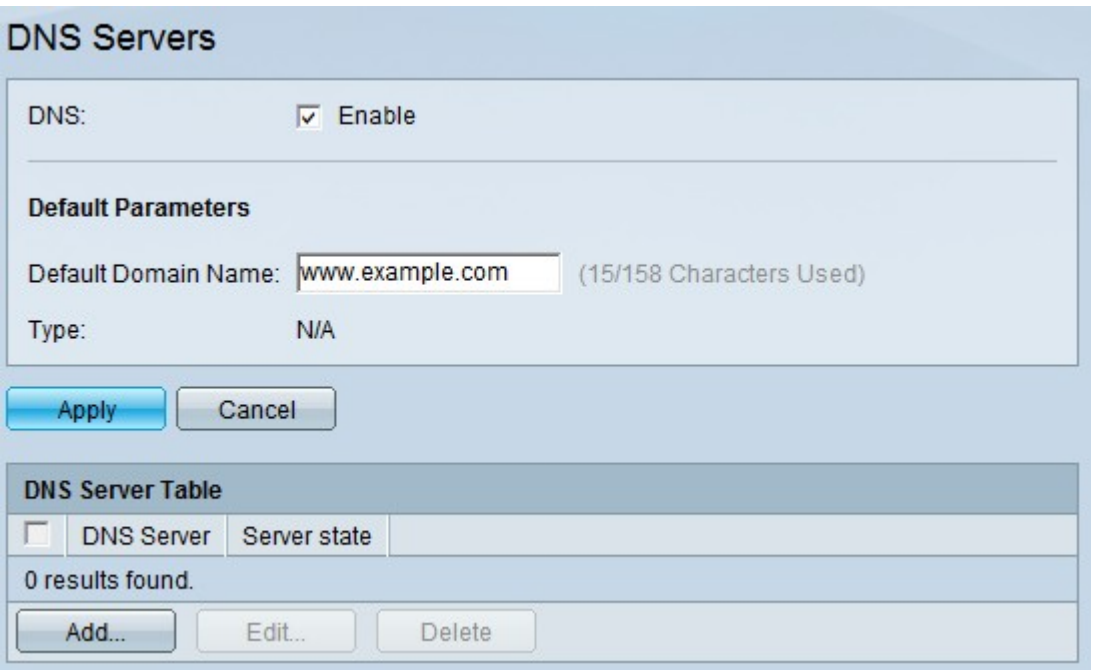

步骤2.在Default Parameters区域的Default Domain Name字段中,输入要配置为完全限定域 名(FQDN)的域名。 交换机将此域名附加到非完全限定域名,使其成为FQDN。

注意:交换机在"类型"(Type)字段中标识默认域名服务器类型。

·DHCP — 默认名称由DHCP服务器动态指定。

·静态 — 默认名称是用户定义的。

·N/A — 无默认域名。

步骤3.单击"应用"保存DNS设置。

#### 添加DNS服务器

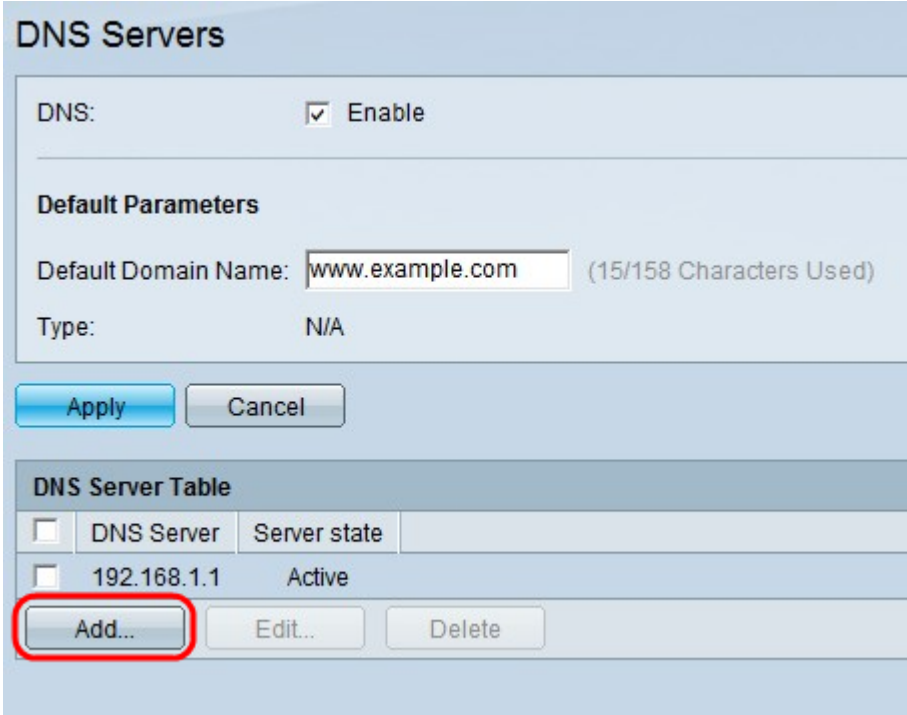

步骤1.在DNS Server Table(DNS服务器表)中,单击表底部的Add(添加)以添加DNS服务

器,以便交换机可以查询域名的IP地址。

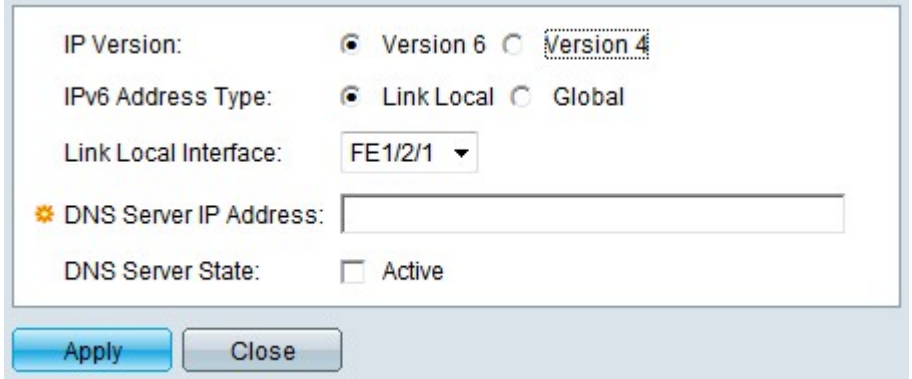

步骤2.在IP Version字段中,根据服务器IP地址的类型(IPv4或IPv6),单击**Version 4** 单选按 钮或Version 6 单选按钮。

注意:如果未启用IPv6接口,则可能没有版本6选项。

步骤3.如果在步骤2中选择IPv6,请单击IPv6地址类型单选按钮之一。

·本地链路 — IPv6地址标识单个网络链路上的主机。链路本地地址不可路由,只能用于本地 网络上的通信。

·全局 — IPv6地址是可从其他网络查看和访问的全局单播IPv6类型。

步骤4.如果为IPv6地址类型选择了Link Local(本地链路),请从Link Local Interface(本地链 路接口)下拉列表中选择接收该地址的接口。您可以在列表中看到所有可用接口的前缀。默认 前缀是FE80,它是不可路由的本地接口。

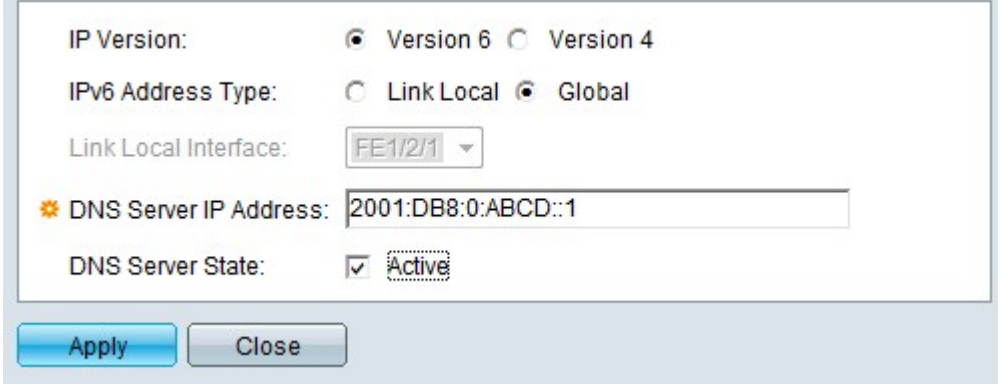

步骤5.在DNS Server IP Address字段中,输入DNS服务器的IP地址。

注意:此IP地址可以是IPv4地址或IPv6地址,但应与步骤2中选择的IP版本匹配。在本示例中 显示IPV6地址,因此此步骤必须符合前3步。例如,如果DNS服务器是远程的,请在步骤3中 选择Global(全局)并输入全局IPv6地址。

步骤6.(可选)要使此DNS服务器成为IP地址查询的默认服务器,请在DNS Server State字**段** 中选中Active。

注意:DNS服务器状态可以是活动状态或非活动状态。只能有一个活动服务器。其余服务器 按从低到高的优先级排列。仅当活动服务器发生故障时,交换机才会转到DNS服务器表中配 置的其他DNS服务器。

步骤7.单击"应用"保存更改。

### 编辑DNS服务器

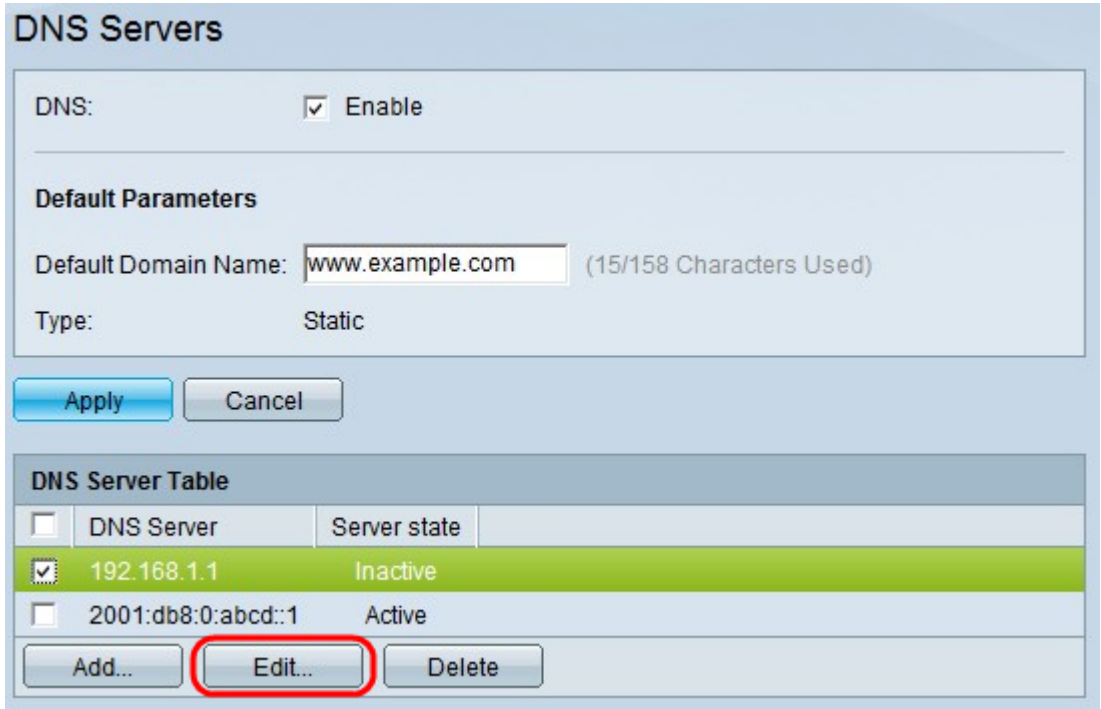

注意:您只能激活非活动服务器。无法停用活动服务器,但可以删除。

步骤1.检查要激活的DNS服务器,然后单击"编辑"。系统将显示新窗口。

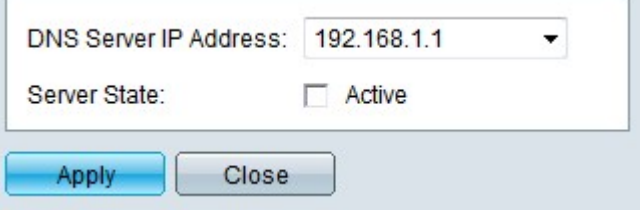

步骤2.(可选)从DNS Server IP Address字段中选择所需服务器的IP地址。您只能从DNS服 务器表中添加的可用DNS服务器列表中选择IP地址。

步骤3.选中"活动"并单击"应用"以在"服务器状态"字段中提交更改。不能有多个活动DNS服务器 。如果使另一台服务器处于活动状态,则现有活动服务器将自动处于非活动状态。

#### 删除DNS服务器

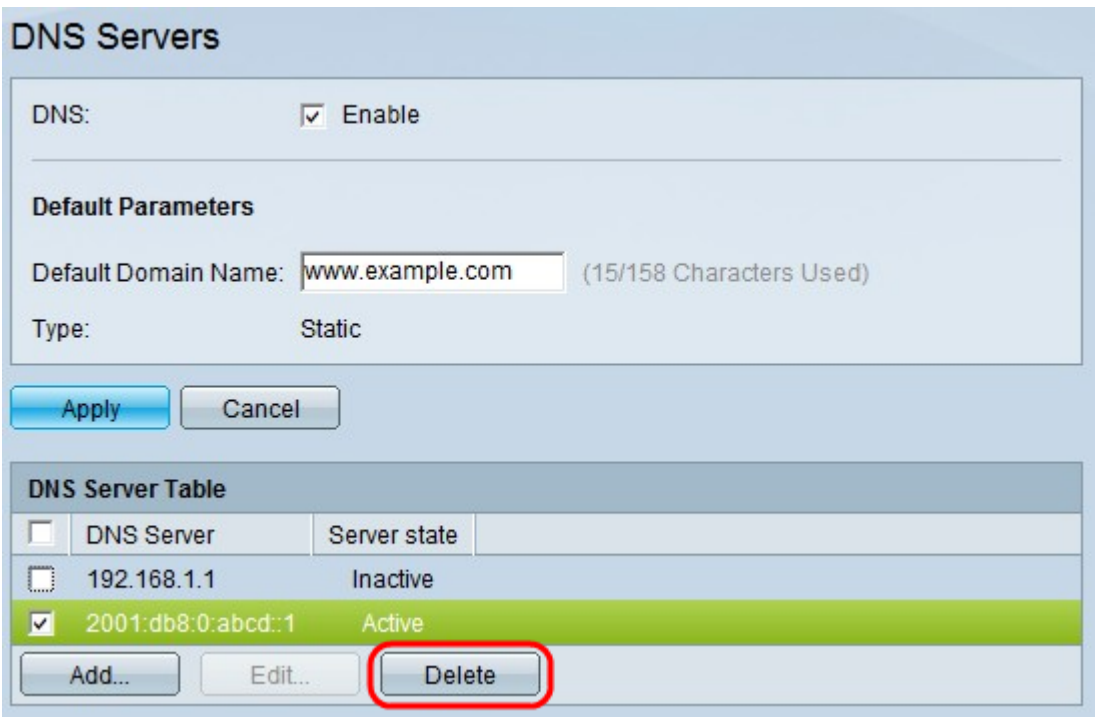

步骤1.检查要删除的DNS服务器,然后单击"删**除"**,将其从DNS服务器表中删除。如果选择删 除活动服务器,则下一优先级服务器将变为活动状态。